## For State Parks

#### **Cancelling a Reservation**<br>Customer

This process is used when a customer wants to cancel their campsite reservation.

A reservation can be cancelled in one of two ways: using the **Date Based Matrix** or using the Reservations tab. This Job Aid demonstrates both methods.

**Using the Date Based Matrix** 

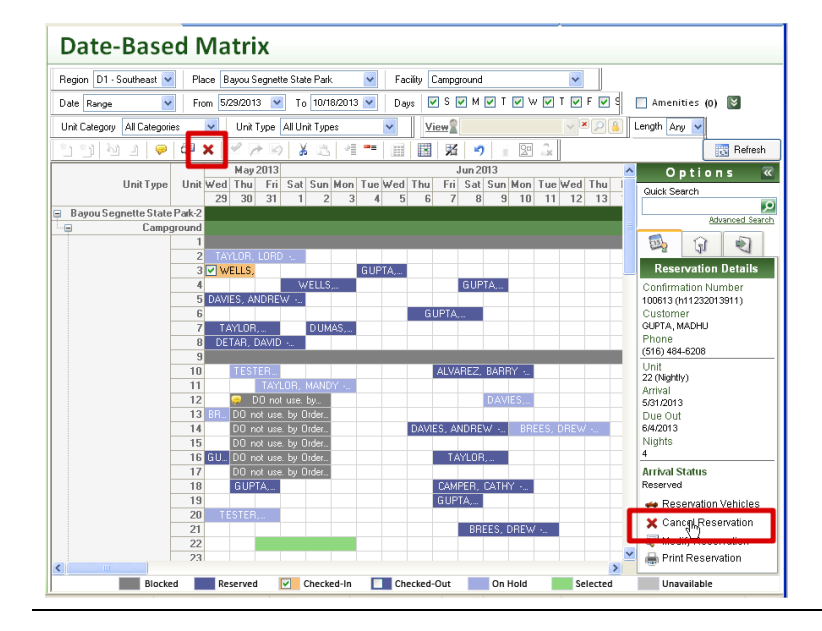

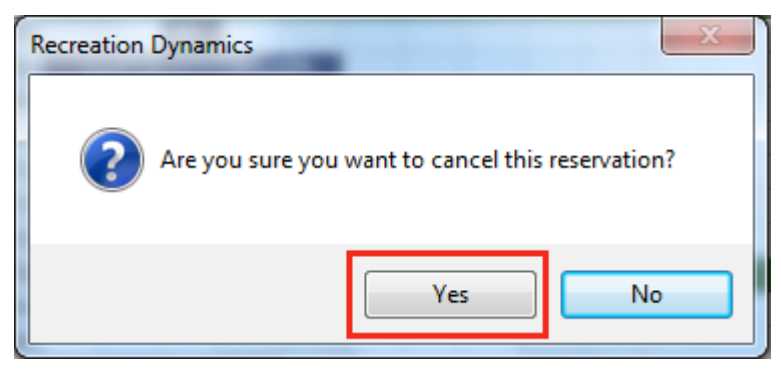

- 1. Locate and select the reservation.
- 2. Click the **Cancel** button on the toolbar or the **Cancel Reservation** button in the Options panel at the right of the screen.

3. Click **Yes**.

## For State Parks

## For State Parks<br>Cancelling a Reservation

#### **Using the Reservations Tab**

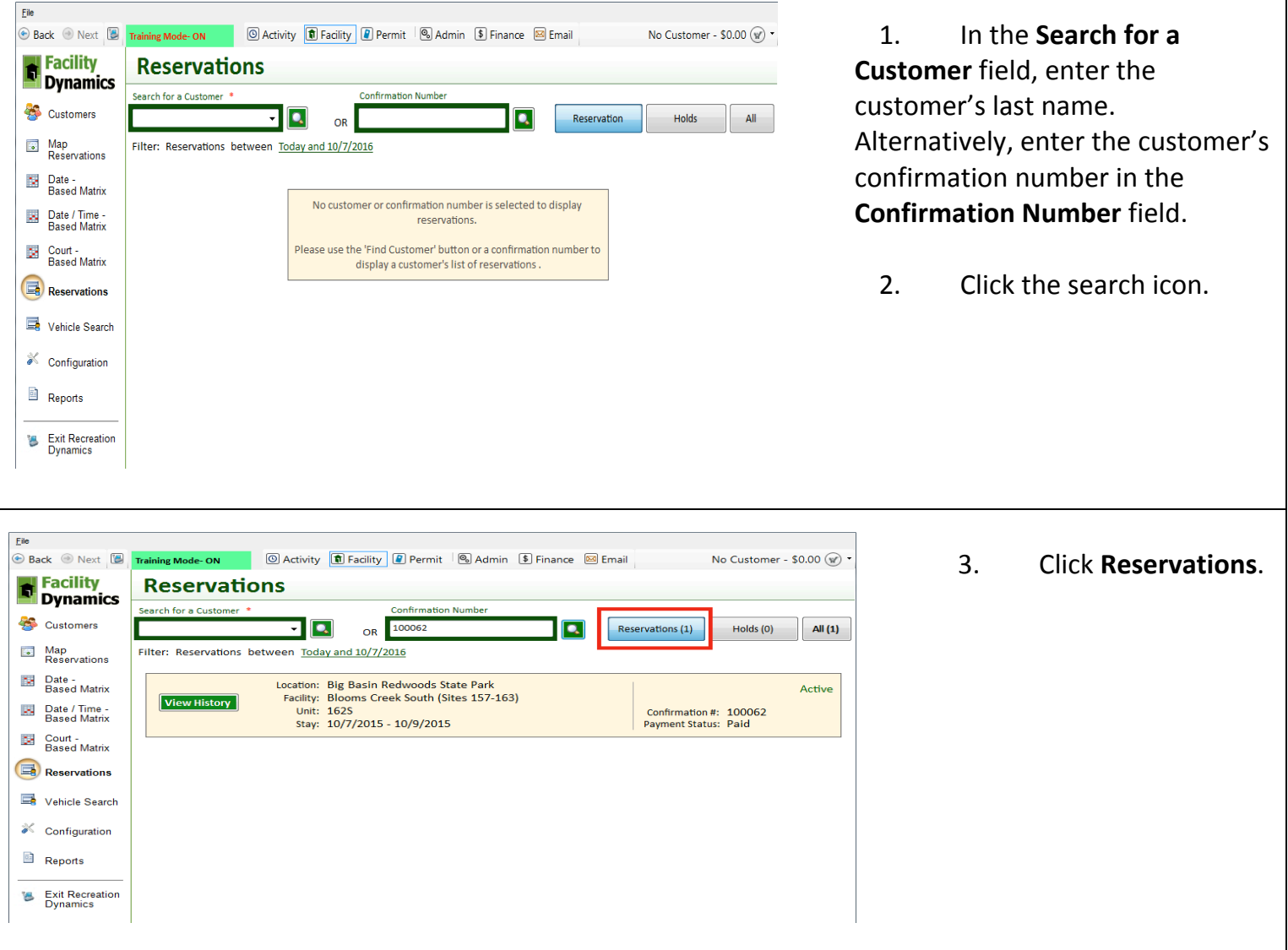

# For State Parks

### For state Parks<br>Cancelling a Reservation

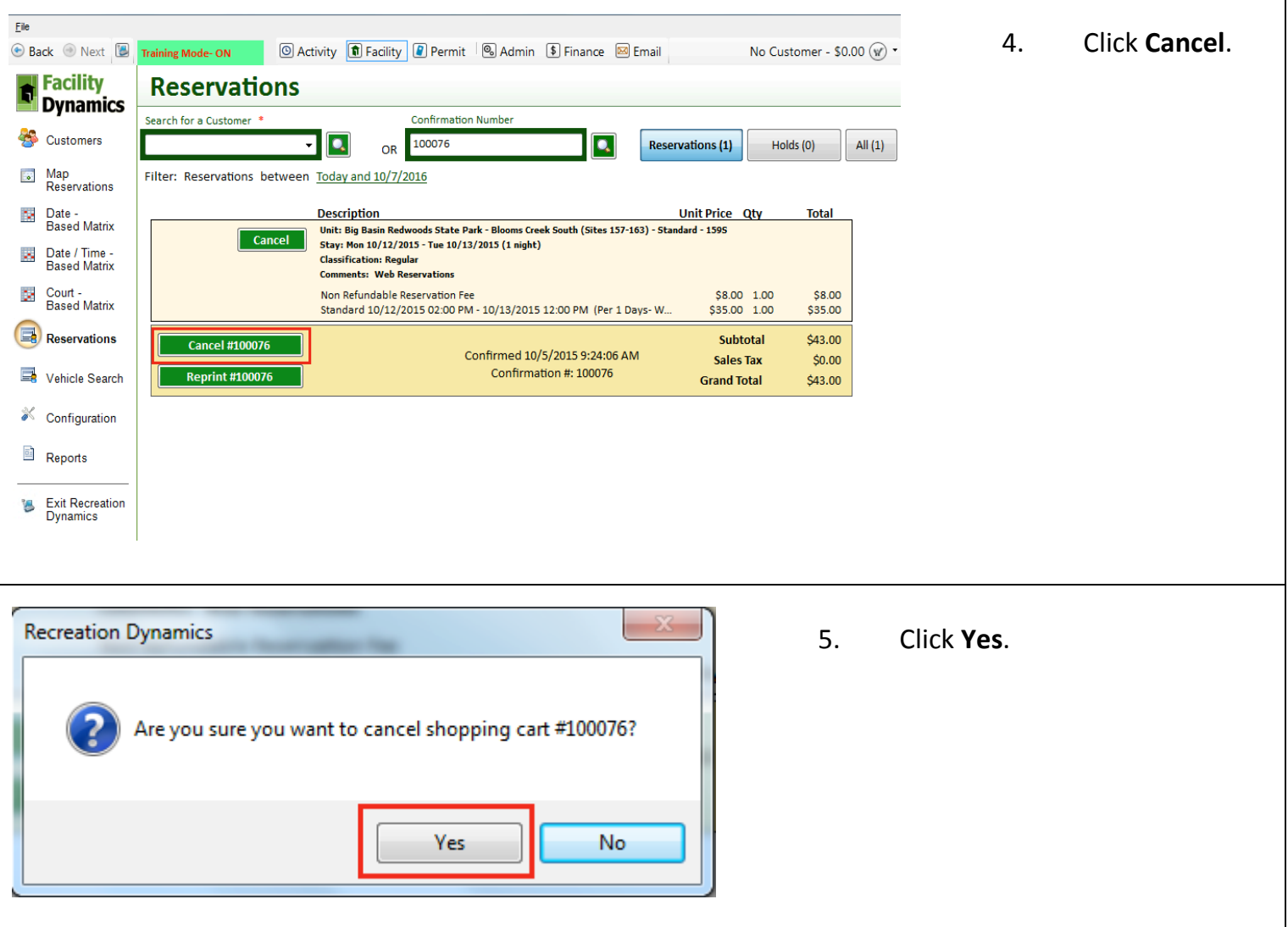

If the reservation was paid in full, a refund must be tendered. Please refer to the "Tender a Refund" Job Aid for additional instructions.